# State of Arizona

# Step-by-Step Install Instructions

Governor's Office of Strategic Planning & Budgeting 1700 W. Washington, Suite 600 Phoenix, AZ 85007 Phone: (602) 542-5381

Updated June 2022

#### Overview

The Governor's Strategic Planning & Budgeting (OSPB) emails its budget and planning contacts to let them know when a system is ready to download and use, generally around the end of the fiscal year.

The following link will take you to the page on OSPB's website where you can access the downloads: https://azospb.gov/budget-development.aspx

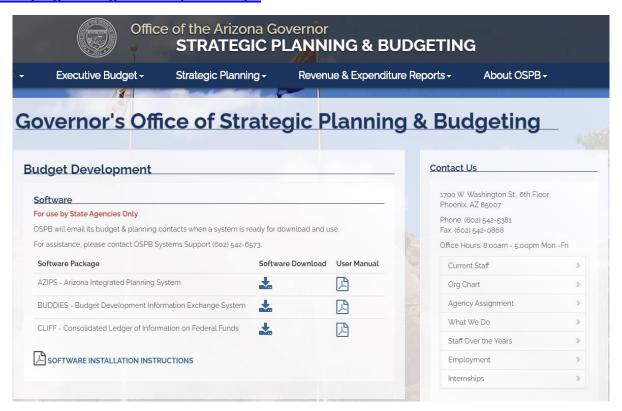

This page has the software and user manuals for the following systems:

- AZIPS
- BUDDIES
- CLIFF

Follow the same steps for the install programs for all three systems. An install of BUDDIES will be illustrated in the general procedure outlined below:

- ✓ Download an Install File
- ✓ Make Necessary Settings to Access
- ✓ Install the System
- ✓ Download the System's User Guide
- ✓ Add any Additional Users to the System

#### **Download an Install File**

- 1. Click (left-click) on one of the **System** buttons on the Web page.
- 2. A dialog may ask: **Do you want to open or save this file?** <u>Do NOT **Open**</u>. Click the **Save** button. (If you **Open** and try to install, the install won't work.)
- 3. A **Save As** dialog will appear. For the **Save in:** drop-down select a path like: Desktop/My Computer/Local Disk (C:)/Temp

Or, it may be easier to just save it to your desktop. If you do, delete it from your desktop when you're done installing the system.

Click Save at the bottom of the dialog.

- If you really need to re-install a system, a Replace dialog will appear. Overwrite the existing file. Re-installs are an exception to the instructions. Read more on this below.
- A **Download** dialog may show the progress while saving. It will end with the message **Download Complete**. Click **Close** on this dialog if it doesn't automatically close for you. (It depends on your settings.)
- Repeat this process for each system you want to install.

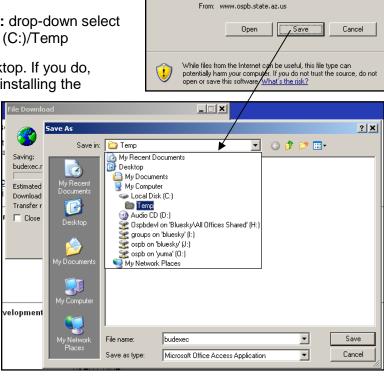

File Download - Security Warning

Do you want to open or save this file?

Name: budexec.mdb

Type: Microsoft Office Access Application, 3.96 MB

×

### **Make Necessary Settings to Access**

If you are installing on behalf of someone else, be logged in as the user so the shortcut that gets created will appear on their desktop and the Microsoft Access settings are correct.

The OSPB systems will run in Microsoft Access. All systems are able to run on both 64 bits and 32 bits Microsoft Access.

To find out what version of Access you have:

- 1. Start Microsoft Access: Click on the Windows **Start** button. Pick **Programs**, **Microsoft Access** or pick **Programs**, **Microsoft Office**, **Microsoft Access**.
- 2. If a dialog pops up asking you to select a database, click **Cancel**.
- 3. From the menu, select Help, About Microsoft Access. The Year will be displayed. Click OK.

If you have Access 2000 or 2002, exit Access and begin the Install. Talk to your IT staff about upgrading to a newer version of Access that can be better supported.

If you have Access 2003 follow these steps:

- 1. Pick Tools from the menu. Select Macro, Security....
- Select Low when running OSPB systems. You should change the setting back to Medium or High before opening other database files that may be a security issue. Click OK. Exit Access and begin your install.

If you have Access 2007 follow these steps:

- 1. Select the circular Windows icon from the top left of the screen.
- 2. Select Access Options.
- 3. Select Trust Center.
- 4. Select Trust center settings.
- 5. Go to Macro settings and click the radio button next to enable all macros.

If you have Access 2010 or later follow these steps:

- 1. Select the "file" tab from the top left of the screen.
- 2. Select Options.
- 3. Select Trust Center.
- 4. Select Trust center settings.
- 5. Go to Macro settings and click the radio button next to enable all macros.

#### **Install the System**

- 1. Open the folder where you saved the file. For example, from your desktop, select the My Computer shortcut. Double-click on Local Disk (C:). You may need to click on the phrase Show the contents of this folder. Double-click on the Temp folder to open it.
- 2. Double-click on one of the install files:

AzipsExec.mdb **AZIPS** BudExec.mdb CliffExec.mdb CLIFF

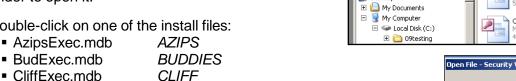

3. An Open File - Security Warning dialog may appear because OSPB is an unknown publisher.

Be sure to remove the checkmark from the prompt Always ask before opening this file. Click Open to begin.

- 4. A second **Security Warning** dialog may appear, noting that programs may harm your computer. Click **Open** to this generic message.
- 5. Access 2007 may display an additional warning. An Action Failed dialog may appear depending if Access was set with a default **Disabled Mode**. If so, do the following:
  - Click the X to close the dialog.
  - Below the Access toolbar is a strip that's titled Security Warning. Click Options...
  - The Microsoft Office Security Options dialog appears. Click Open the Trust Center in the bottom left.
  - A Trust Center dialog appears. Click Macro Settings on the left side and then select Enable all macros... Click **OK** at the bottom of the dialog.

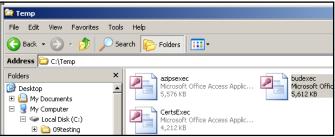

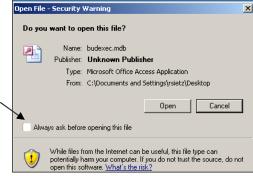

6. Wait a moment and a window will appear to guide you through the rest of the install. The Title will read:

OSPB System Install for ...

- 7. **Maximize** your Access window size for easy reading. Notice the **Install Progress** box in the upper right corner.
- 8. Start by reading the warning messages to decide if you should begin the install.

The instructions to **Add New User** is covered later in this document.

After reading the warning messages, click **NEXT** » to move to Step 1.

Pressing CANCEL will quit the install.

This is just a reminder to make sure you removed the checkmark on the Security Warning dialog before you opened the install file.

Click **NEXT**» to move to Step 2.

Select your **Agency Name** from the list and confirm it when asked.

Click **NEXT**» to move to Step 3.

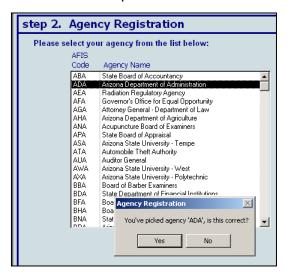

11. After reading about where to install parts of the system and acknowledging the warning, press NEXT » to continue to step 4.

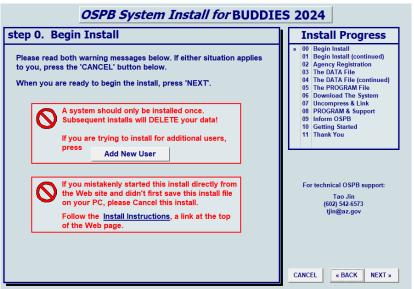

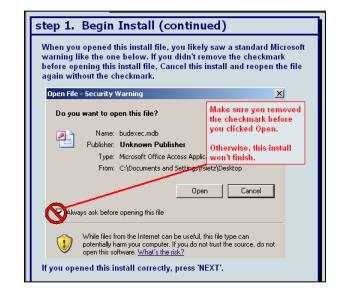

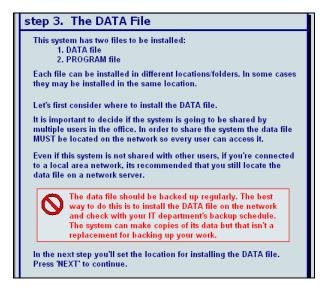

•

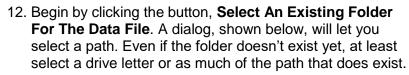

What Folder you want to select? (Click [+]/[-] to show/hide subfolders)

My Documents
My Computer

⊞ 🚜 31/2 Floppy (A:)

⊞- See Local Disk (C:)

🖽 🕢 Audio CD (D:)

🚊 🧝 groups on 'bluesky' (I:)

All Offices Shared

⊕ ⊕ Boards and Commissions

Accounting

The OSPB System install now automates the install for the few people who for more than one agency. for each agency if you like. The install creates subfolders & icons to keep each agency separate.

need to do the budget/ plan Choose the same locations 13. Optionally, click on Append

New Folder if you want to create a new folder after the existing path just selected.

A dialog appears, asking you to append one new folder name at a time to the current path.

After typing a new folder name, click **Append This Folder**. Finally click **OK** to close the dialog and return to step 4.

Notice that your new folder will be created for you and appended to the previously selected location.

Click **NEXT** » when the **Selected DATA file install location** is correct.

14. Step 5 is like step 4. First Select a PROGRAM file **location** and select as much of an existing path as possible, or at least choose a drive letter.

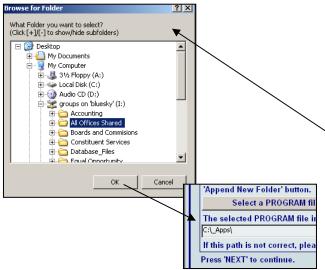

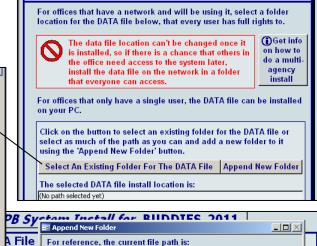

step 4. The DATA File (continued)

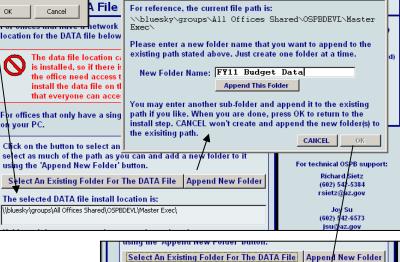

The selected DATA file install location is: \\bluesky\groups\All Offices Shared\OSPBDEVL\Master &

Press 'NEXT' to continue.

If this path is not correct, please re-select a loaction.

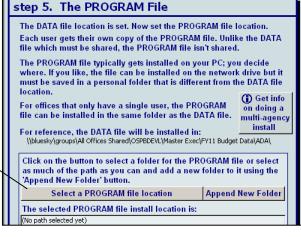

ec\FY11 Budget Data\

15. If needed, click **Append New Folder** to add a new folder to the existing location where you want to put the PROGRAM file

Click **NEXT** » when the selected PROGRAM file location is correct.

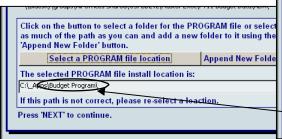

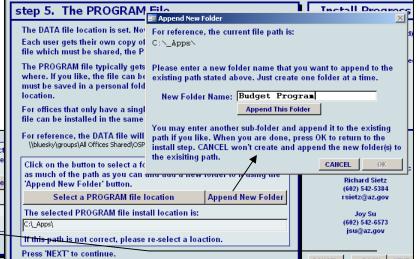

16. Click **Download The System From OSPB**. Please wait while the system is downloaded. The time to download depends on your internet connection; usually less than 5 minutes.

When it is done, the form will confirm it completed this step so you can move to the next step.

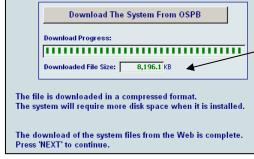

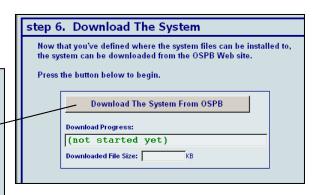

17. Click Uncompress Download & Link Files. Please wait while the install does these two tasks. Two dialogs will appear as it does this. The time for this step depends on speed of your PC and network.

The form will confirm when it is done so you can go to step 8.

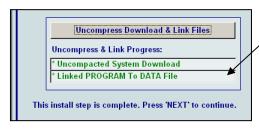

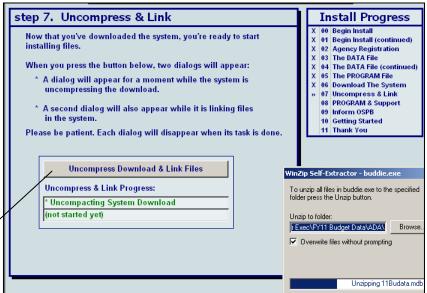

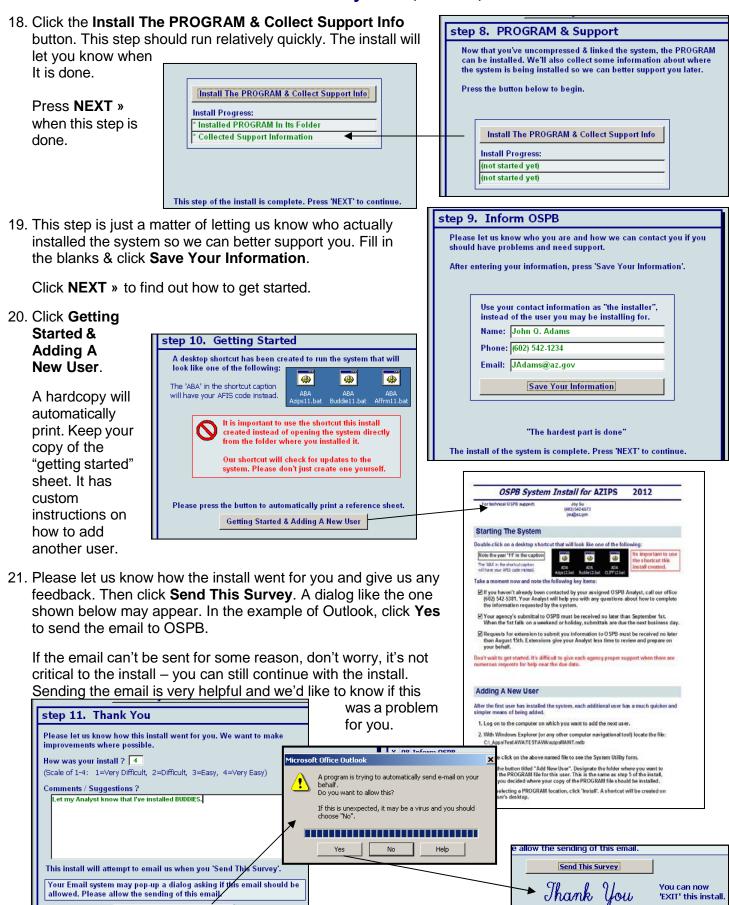

Send This Survey

- 22. Click **Exit**...you're done. If you are installing more than one system, go back to page 2, number 3 above and select your next system.
- 23. Close the window where you started the install from; likely called 'Temp'.

As you saw in the install, our names, phone & email is available for technical support during the install. Once you begin using the system, your contact for questions/comments is your assigned OSPB Analyst. You can find your Analyst by visiting https://azospb.gov/staff-agency.asp.

#### **User Guide**

- 1. On OSPB's Agency Software & Training Resources page, click (left-click) on a **User Manual** button.
- 2. A dialog may ask: "Do you want to open or save this file?" Unlike the **System** button, click on the **Open** button to view the file.
- 3. After a moment, the document will open in Adobe Reader or in a new tab of your browser. From the toolbar you can save a copy or print a hardcopy.

Your assigned OSPB Analyst is available should you have further questions.

#### **Add New User**

After the first user has installed the system, each additional user has a much quicker & simpler means of being added. One of the steps during the install was to print a reference sheet. It includes the steps to add a new user.

The instructions are modified depending on where the system was installed. If you need another copy of the instructions:

1. Re-run the install. On the first page is a warning that has a button, which displays the instructions. Print a hardcopy using the printer icon on the top toolbar. Close the report and press **CANCEL** to quit the install.

Or

2. Open the system on the PC where it was installed. From the menu select **Utility**. From that form select **Add New User** and print a copy. **Exit** the system.

## **Trouble Shooting**

When you open the installation file (AZIPSExec.mdb or BudExec.mdb or CLIFFExec.mdb) you may get an error message like the one to the right.

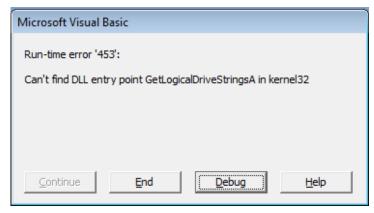

Please check your desktop right-bottom corner to see if you have an anti-virus called "Cylance." The icon will look like the picture in the red box to the right.

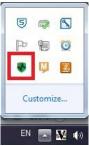

If so, please make a folder in c:\ called [APPS], then in the [APPS] folder make another folder called [OSPB].

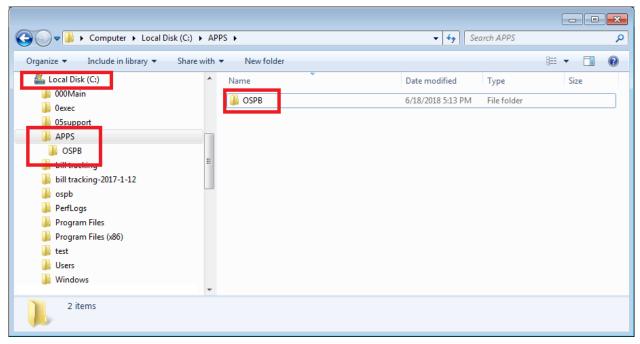

Copy the installation file (AZIPSExec.mdb or BudExec.mdb or CLIFFExec.mdb) to the [OSPB] folder, then try to open the install file again.